## **Procedura Referenti Dipartimento sui Totem**

In questa parte verrà descritta la procedura per gestire i Dipartimenti sui totem. I nuovi visitatori che si identificano sui totem hanno la possibilità di

selezionare il dipartimento con cui interloquire.

## **Impostazione Totem Dipartimento Utenti**

Per impostare questa funzionalità nel backend bisogna come prima cosa definire i dipartimenti. Vedi pagina [Creazione Dipartimento.](https://confluence.infordata.it/display/TAPGO/Creazione+Dipartimento)

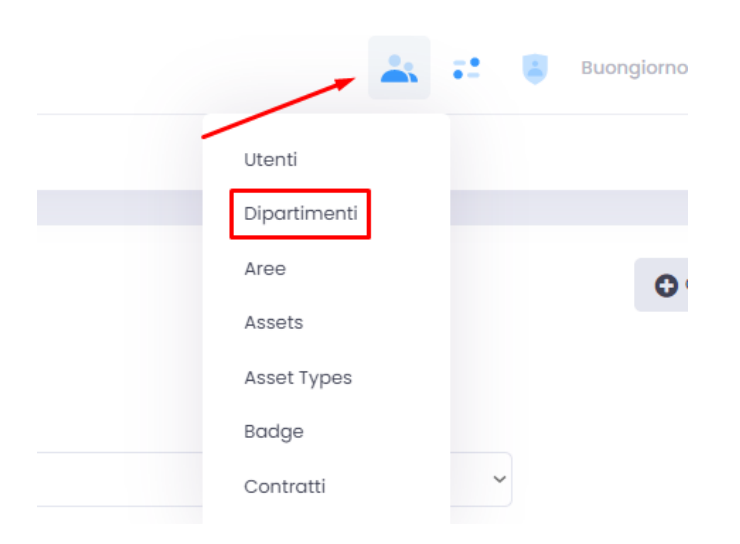

Una volta definiti i dipartimenti, possiamo associare gli utenti che verranno visualizzati sul totem dei visitatori come referenti dei dipartimenti cliccando sull'icona in alto a destra e selezionando Utenti.

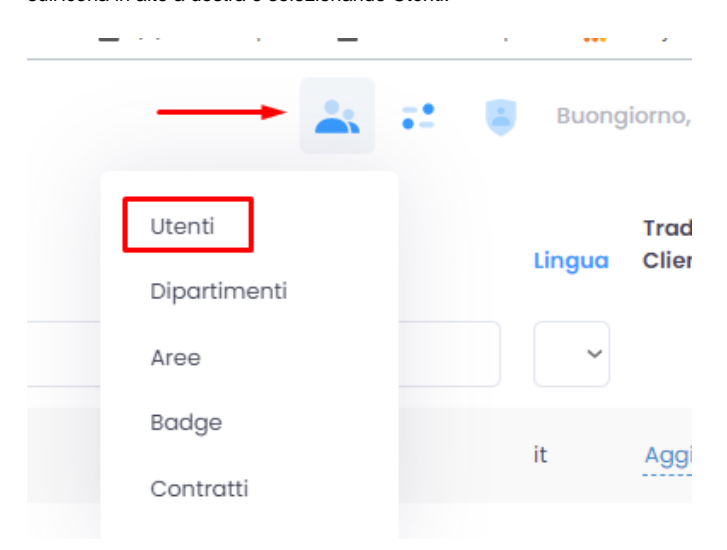

Sulla nuova pagina aperta, cliccando sulla scheda Controllo accessi, selezioniamo uno o più dipartimenti per i quali vogliamo che l'utente sia il referente. Ciò significa che questo utente potrà ricevere le email e rispondere alle telefonate che fanno capo a questi determinati dipartimenti.

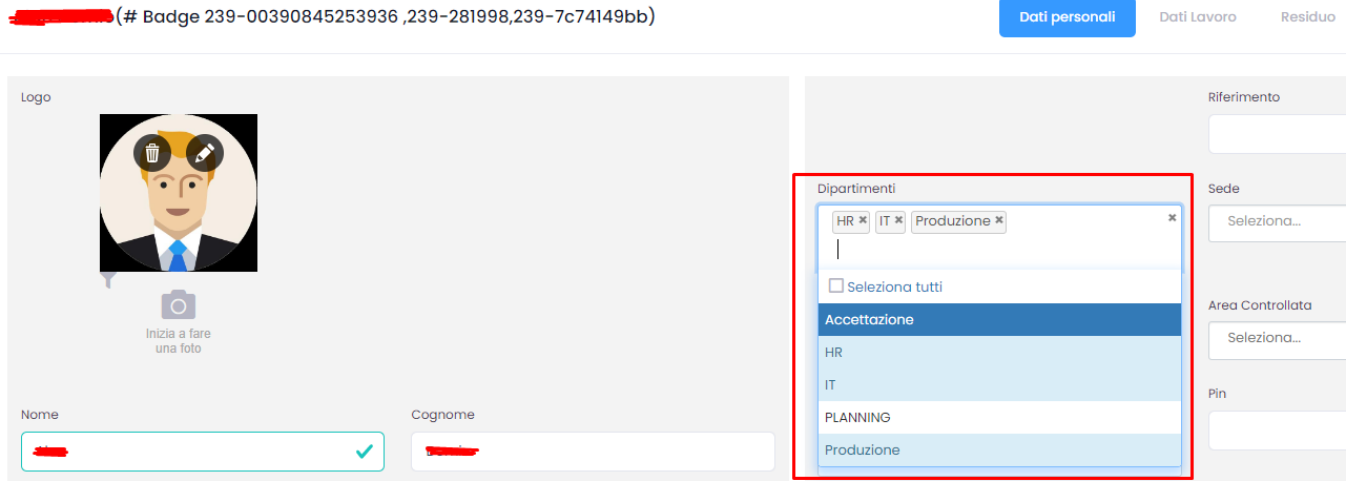

Sulla pagina Totem visitatori, cliccando su Modifica (fig. 1), selezioniamo i dipartimenti da associare al totem (fig.2).

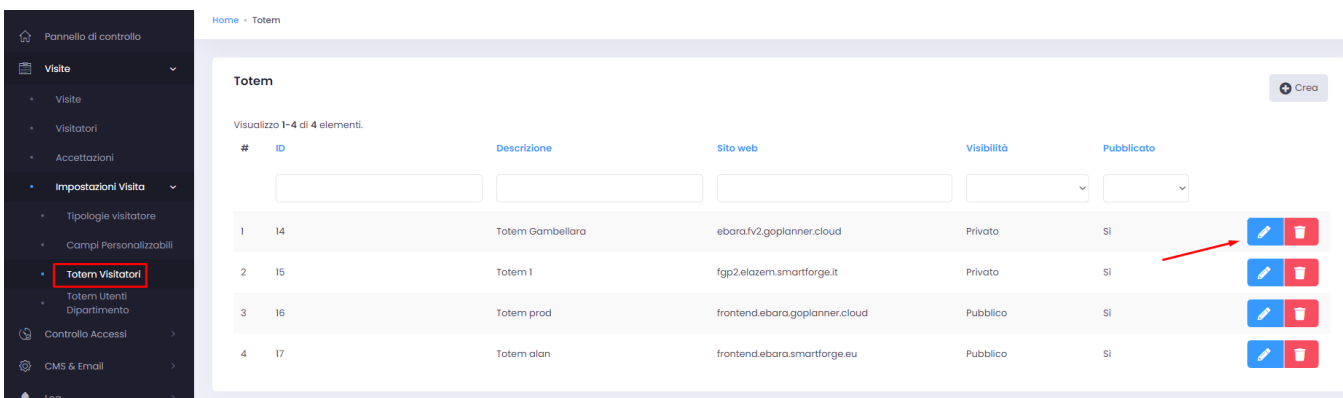

 $(fig. 1)$ 

## In questo caso al totem è stato associato solo il Dipartimento Accettazione.

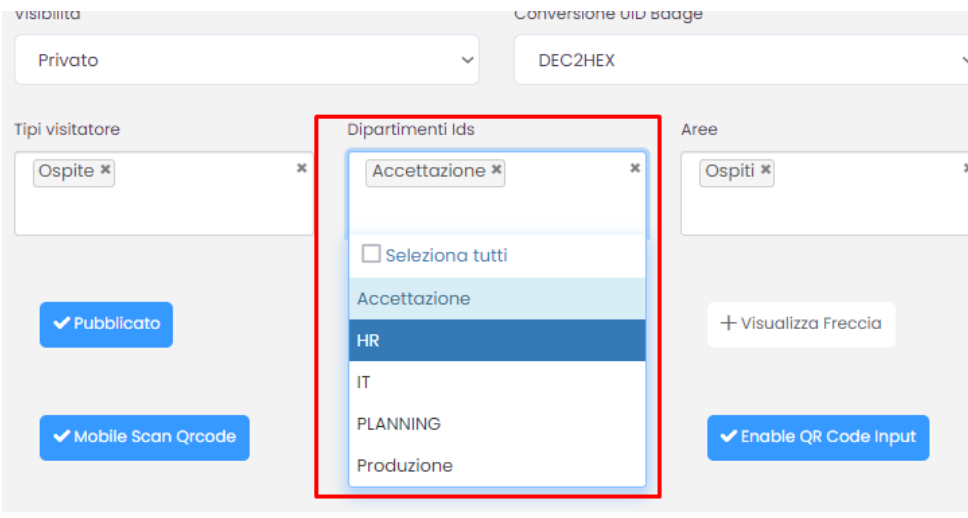

(fig. 2)

Come ultimo step devo definire quali utenti saranno i referenti per i visitatori. Sulla pagina Totem Utenti Dipartimento possiamo creare un nuovo rapporto

utente referente/dipartimento tramite il pulsante Crea o modificare uno esistente tramite il pulsante Modifica

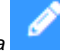

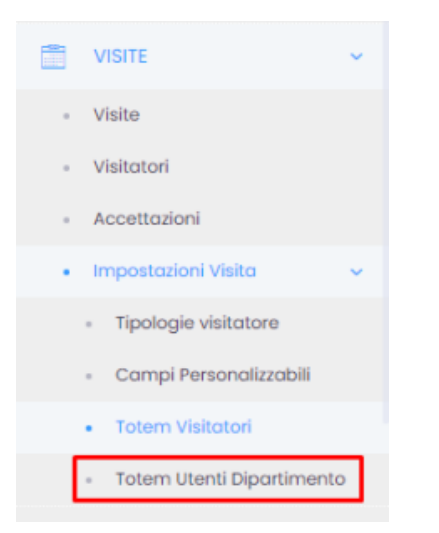

Ad ogni Dipartimento possono essere associati più referenti, definiti in base alla priorità di invio delle notifiche.

## Modifica Totem Dipartimento Utente:-

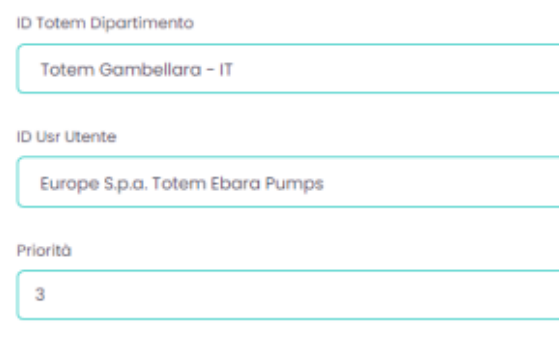

Quando un visitatore si registra sul totem e seleziona un dipartimento (e dopo aver accettato le informative ed il regolamento sull'utilizzo del WiFi), il referente associato a quello specifico dipartimento riceve la telefonata di notifica. Se dovesse esserci più di un referente, tutti riceveranno la notifica. Quando viene confermato il badge di un visitatore, contestualmente vengono inviate le mail di notifica ai referenti.